# **HCLSoftware**

# Leap Advanced Tips and Tricks

Engage 2023

Marty Lechleider| Product Manager, HCL Leap

Copyright © 2023 HCL Software Limited | Confidential

### **Leap is for Citizen Developers**

- Powerful no-code app creation software that's easy to learn and use
- Build web forms, workflows, report and analyze data
- Let's business user innovate and improve efficiency – *without IT assistance*
- Easy and safe to deploy
- IT stays in control with governance and transparency
- Leap apps can be extended and enhanced by IT with Volt MX Iris

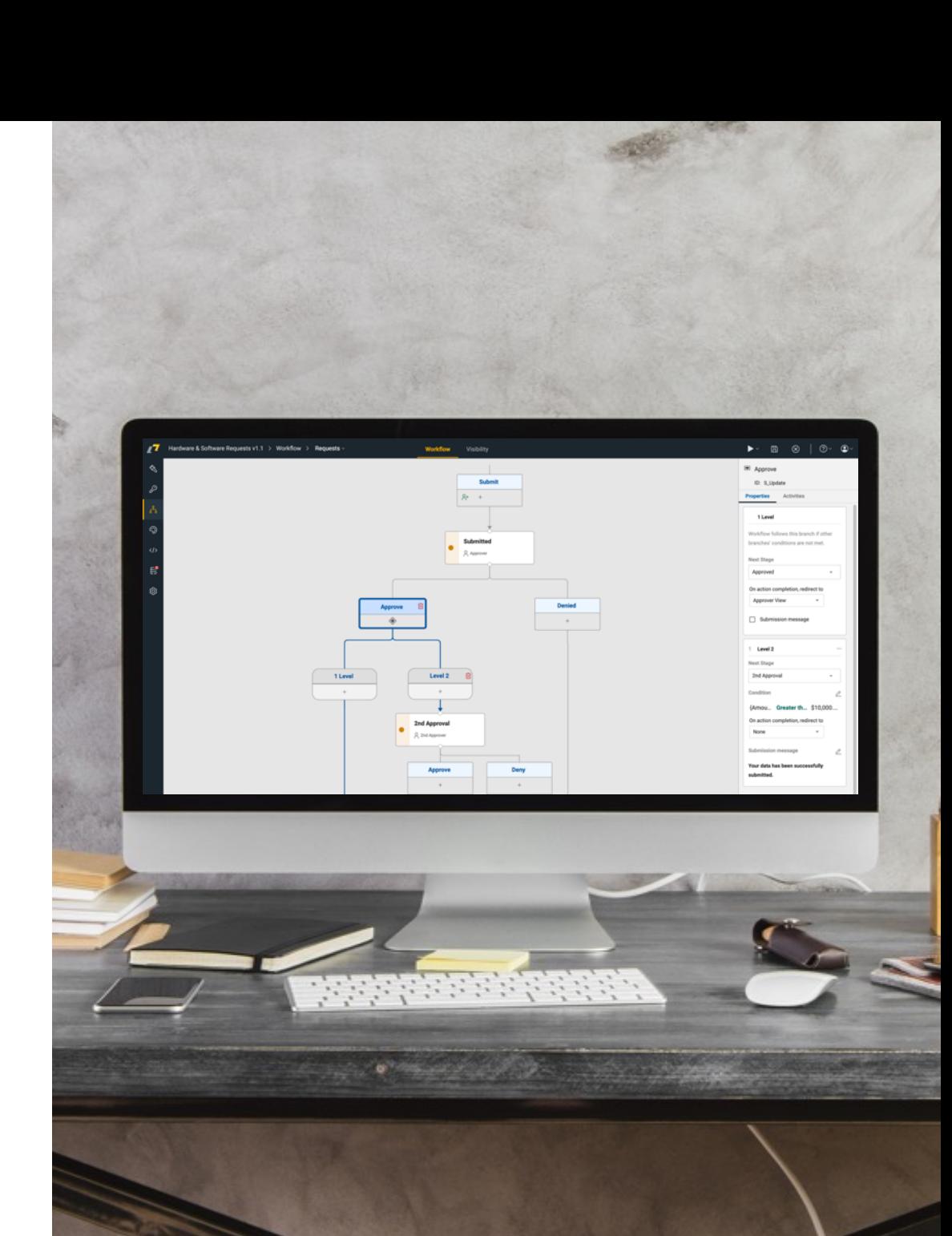

### **Topics**

- Tracking pattern
- Data grid with on page filters and sorting
- Using the rowData to get data grid values
- Going modular passing values from one app to another
- Populating dropdowns with services and cascading dropdowns
- Services that return a single record in an array

### **Tracking pattern**

- View all records in data grid
- Update and create records

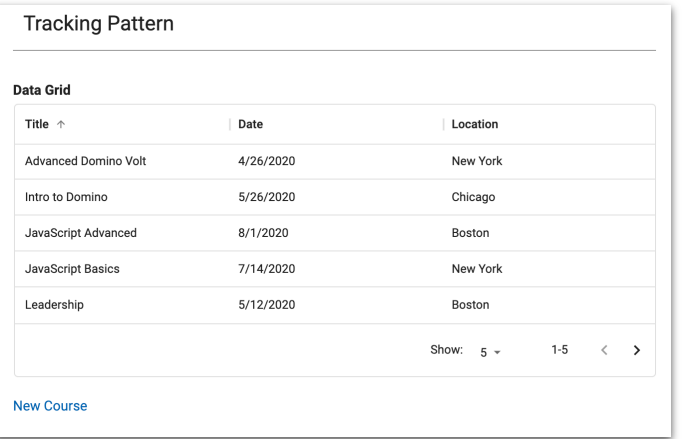

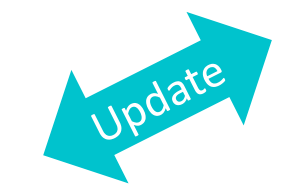

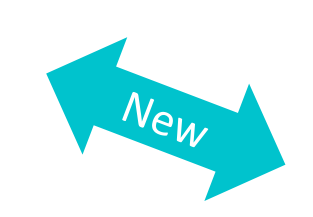

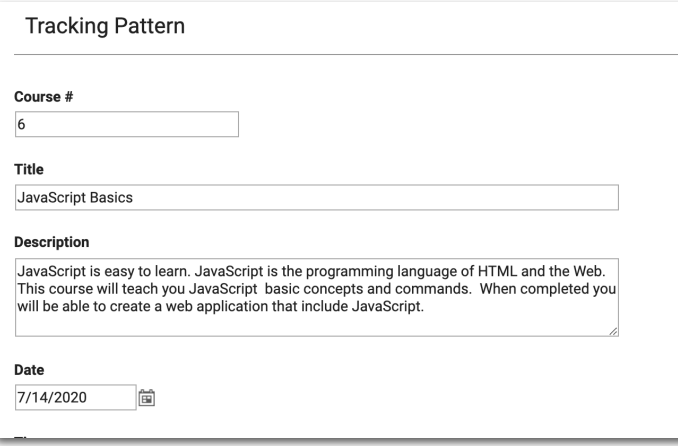

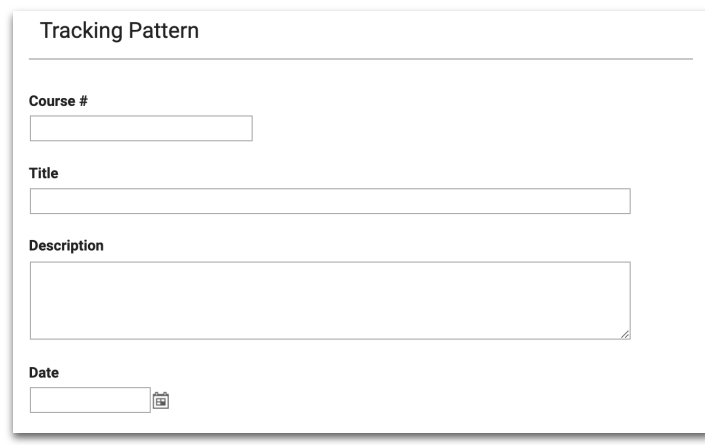

### **Tracking pattern – step by step**

- 1. Add data grid to a new form page or application page and set the source to the form. Set the page as 'home page' (on the settings tab)
- 2. Set data grid properties to allow users to open record in same tab
- 3. Set form properties to not show print and delete buttons
- 4. Set forms workflow actions to redirect to page with data grid and disable the submission message (on the workflow tab)

- 5. Add a link or button below the data grid to navigate to the form and disable 'open in new tab'
- 6. Add link or button to form to navigate back to the page with the data grid and disable 'open in new tab'

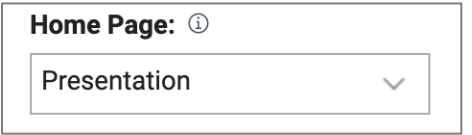

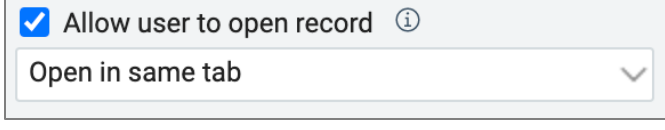

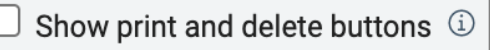

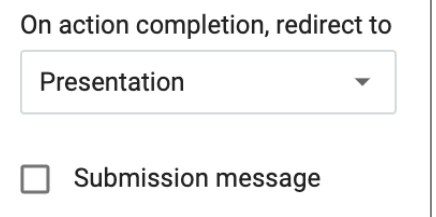

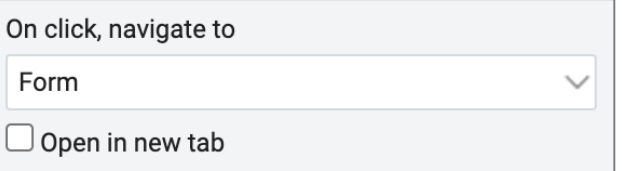

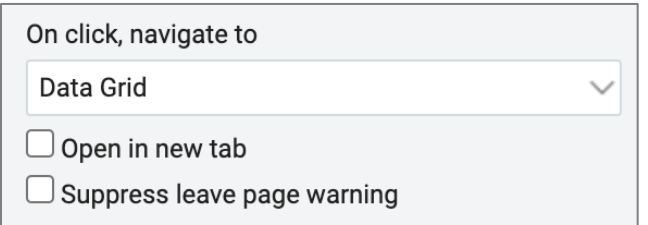

### **Data Grid with column sorting and on page filters**

#### DataGridTricksandTips#1.dleap

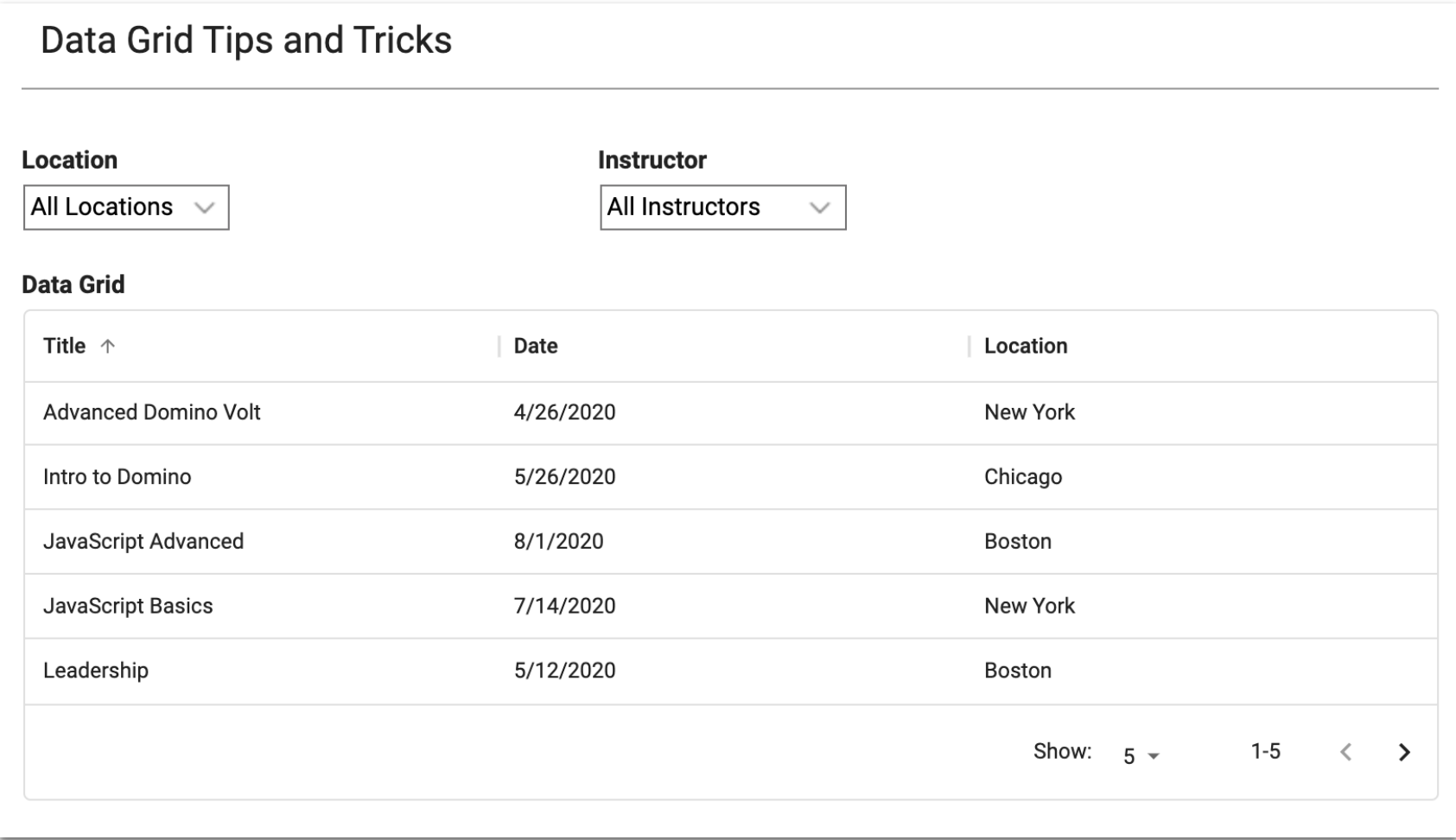

## **Data Grid with column sorting**

This only applies to Domino Leap. Sorting is enabled by default in Leap.

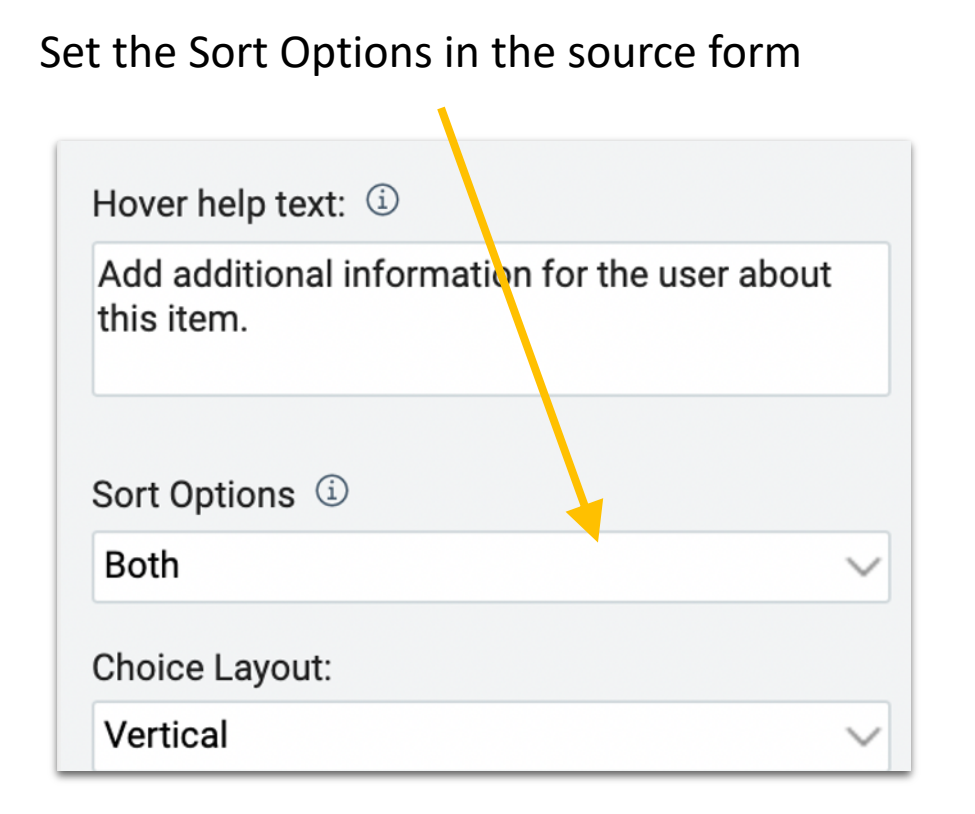

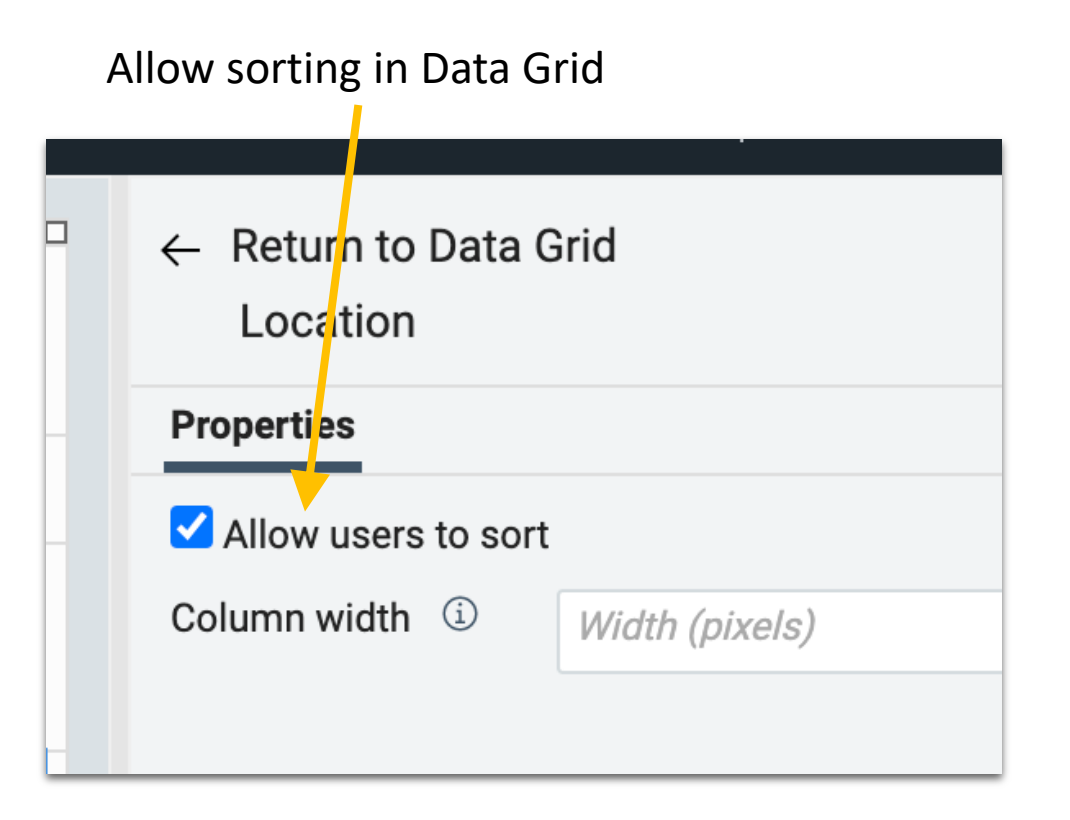

## **Data Grid with on page filters**

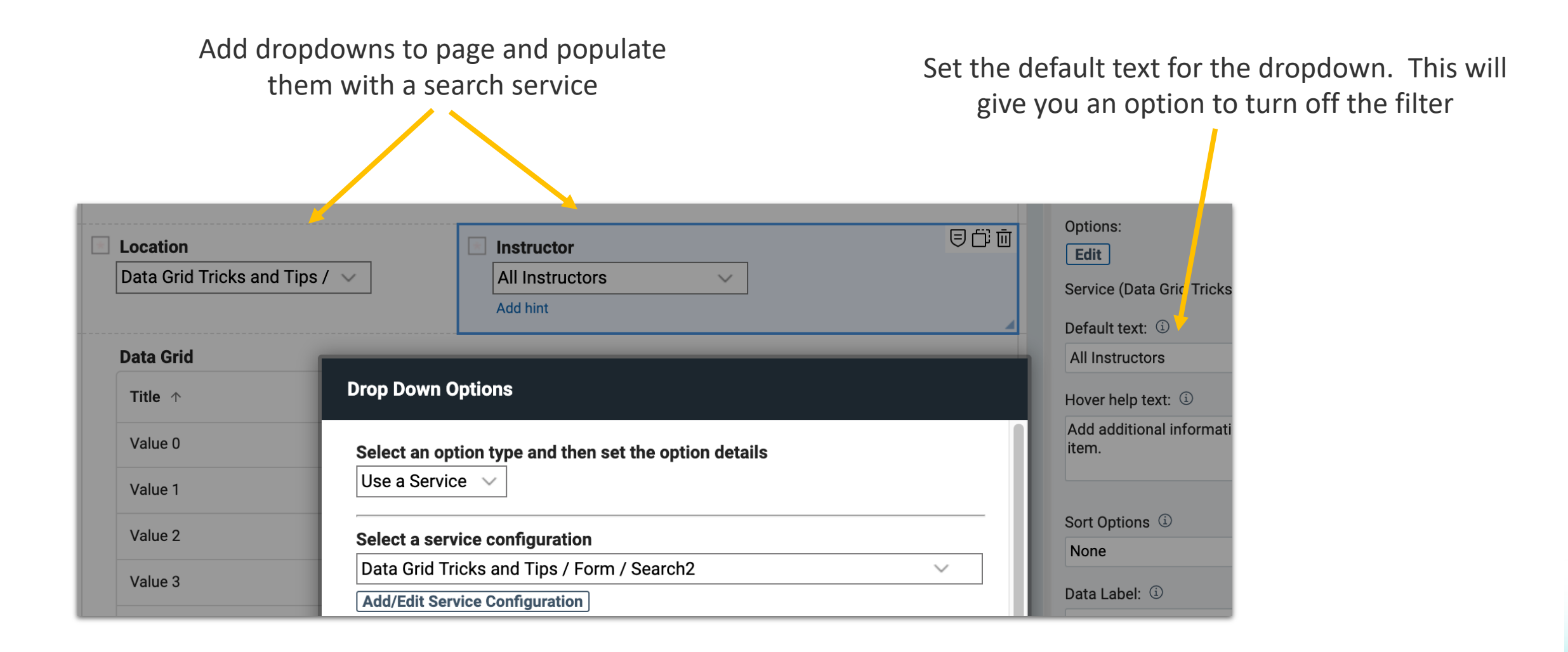

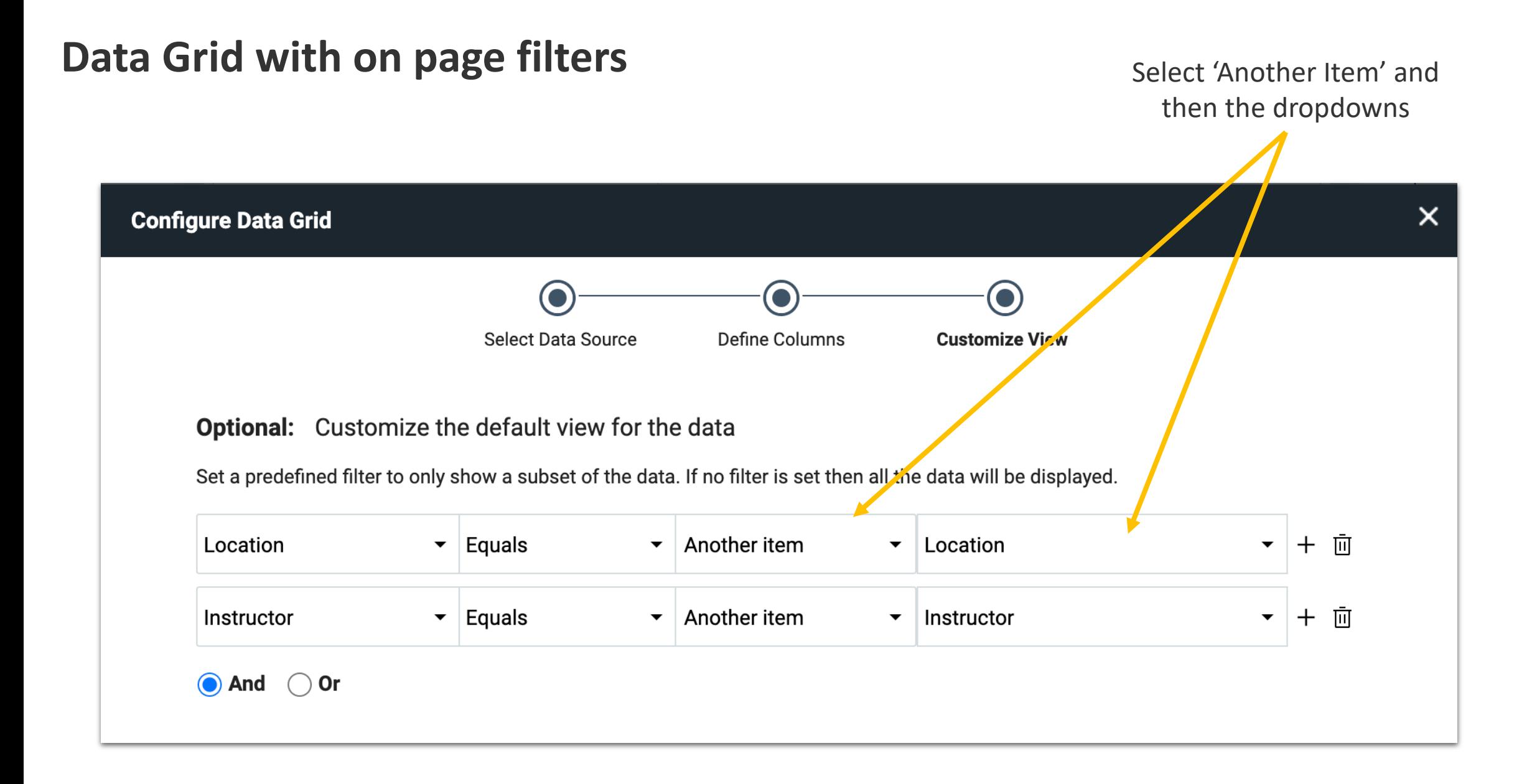

### **Display information from the selected row**

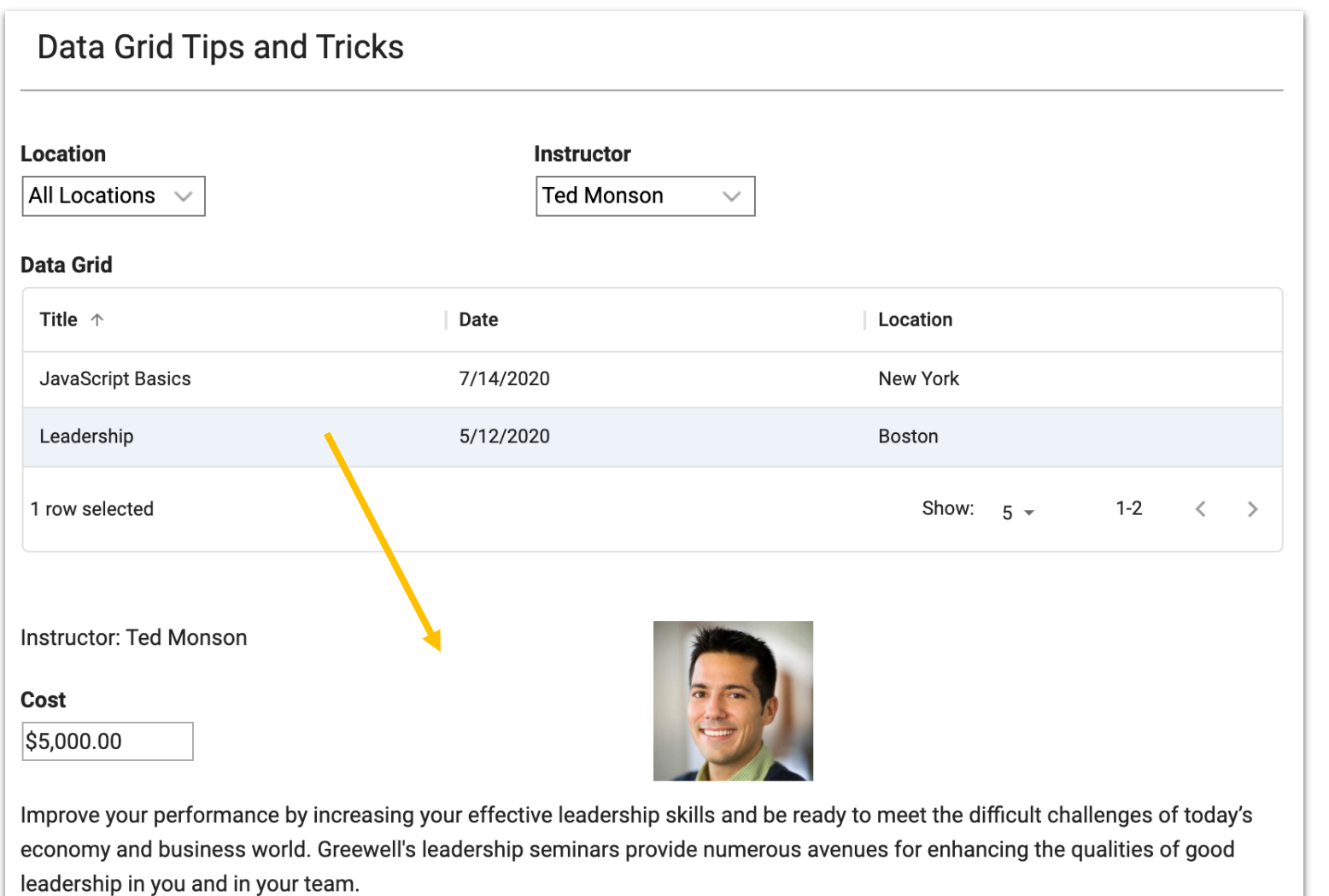

Every value from the selected row is available – even if its not shown in the data grid

### **Use rowData on the onRowSelect event to get the data**

#### rowData.<field ID you want to get>

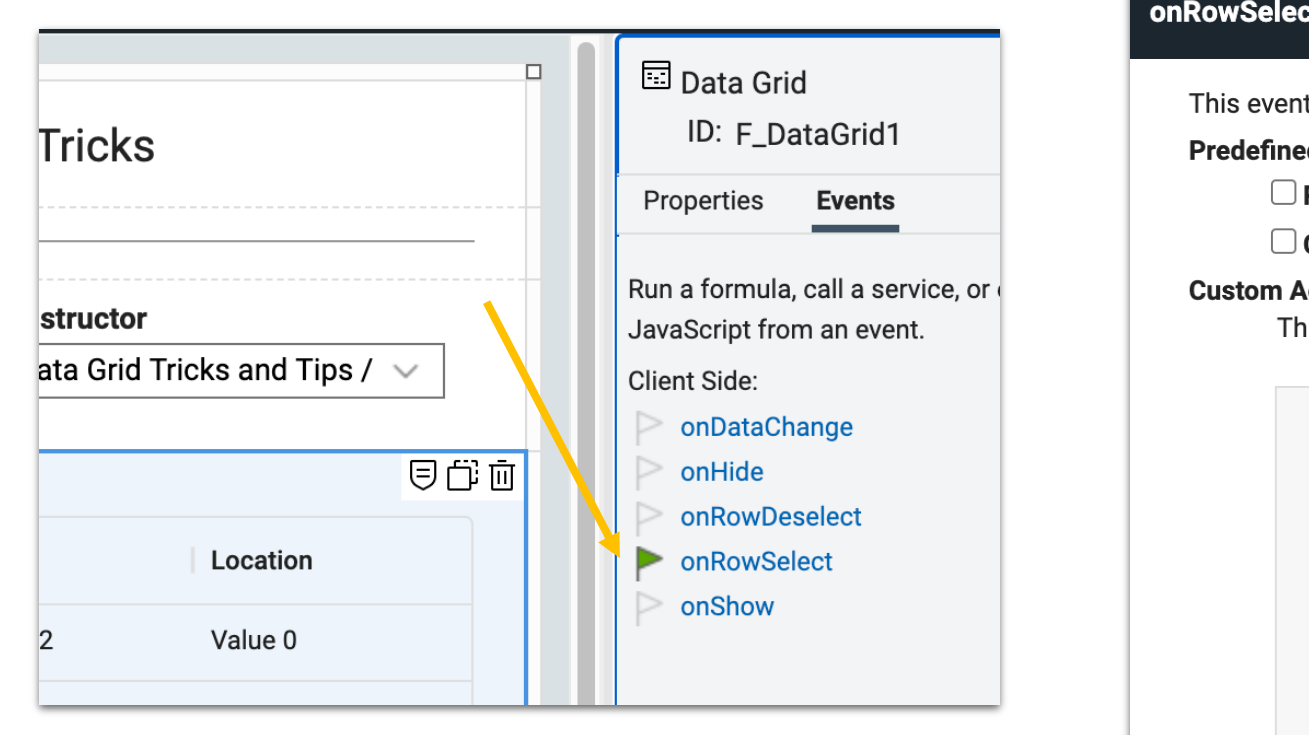

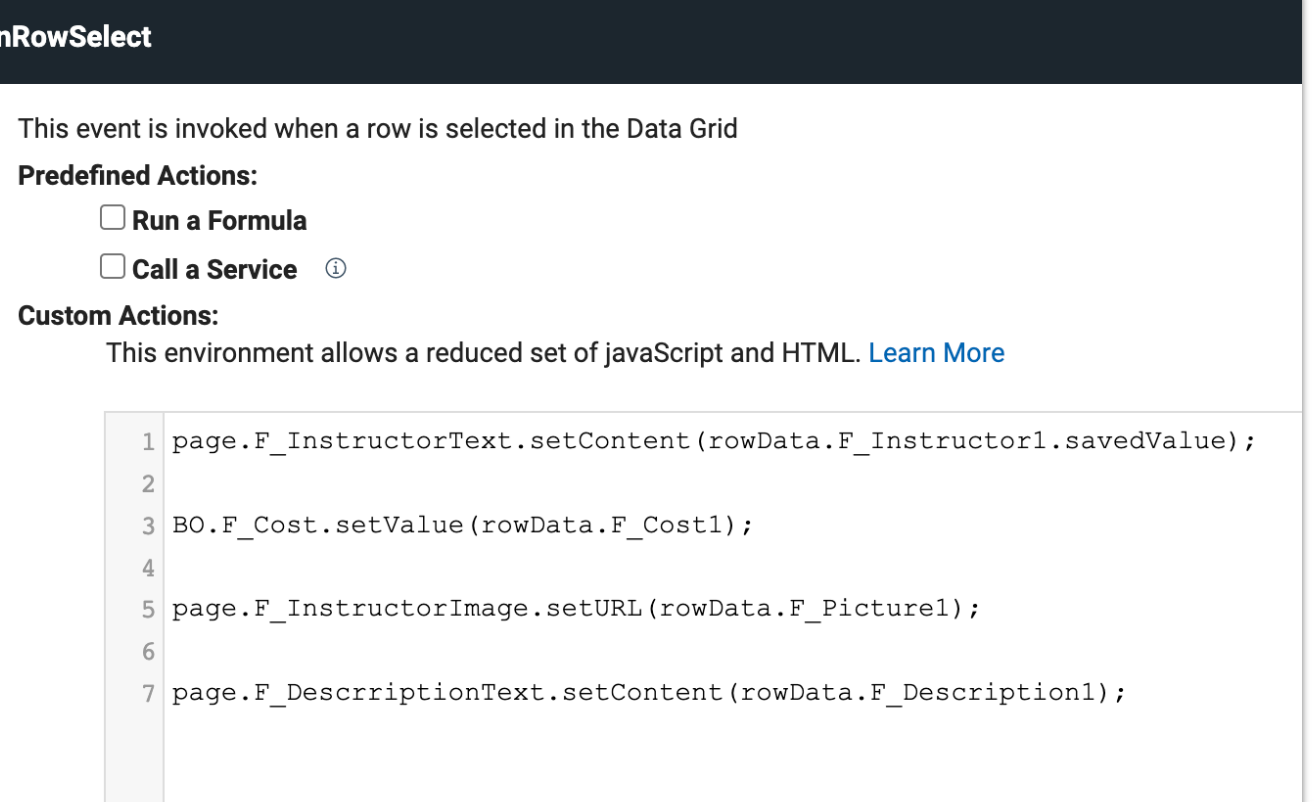

### **rowData schema**

```
{ uid: "f308d85b-9bd6-449f-87b7-b09ea27fa23c",
stageId: "ST_Submitted",
stageTitle: "Submitted",
lastModified: Date obj,
lastModifiedBy: {
   displayName: "Daisy Dixon/Acme",
  email: "Daisy Dixon/Acme",
  login: "CN=Daisy Dixon/O=Acme"
 }
created: Date obj,
createdBy: {
   displayName: "Daisy Dixon/Acme",
  email: "Daisy Dixon/Acme",
  login: "CN=Daisy Dixon/O=Acme"
 },
F SingleLine1: "hello world",
F_EmailAddress1: "test@example.com",
F_Number1: 56.89,
F_Currency1: 12.34,
F CheckBox1: true,
F_RichText1: "<p>this is<span style=\"color:#2980b9\"><span style=\"font-size:18px\"><strong>rich </strong></span></span>text</p>",
F_DropDown1: {savedValue: "opt1", displayValue: "Option 1"},
F SelectOne1: {savedValue: "opt1", displayValue: "Option 1"},
F_SelectMany1: [
  {savedValue: "opt1", displayValue: "Option 1"},
   {savedValue: "opt2", displayValue: "Option 2"}
 ],
F Attachment1: {
  uid: "abc123",
  fileName: "MyFile.png",
  viewUrl: "https://...",
   downloadUrl: "https://..." 
 },
F_Name1 {
  displayName: "Doug D'Antonio",
  id: "CN=Doug D'Antonio/O=Acme",
   email: "Doug D'Antonio/Acme",
  type: "user
}};
                                                            Example
                                                            rowData.F_SingleLine1 is how you would get the value of the 
                                                            field F_SingleLine1 for the selected record
```
### **Make sure something is always selected**

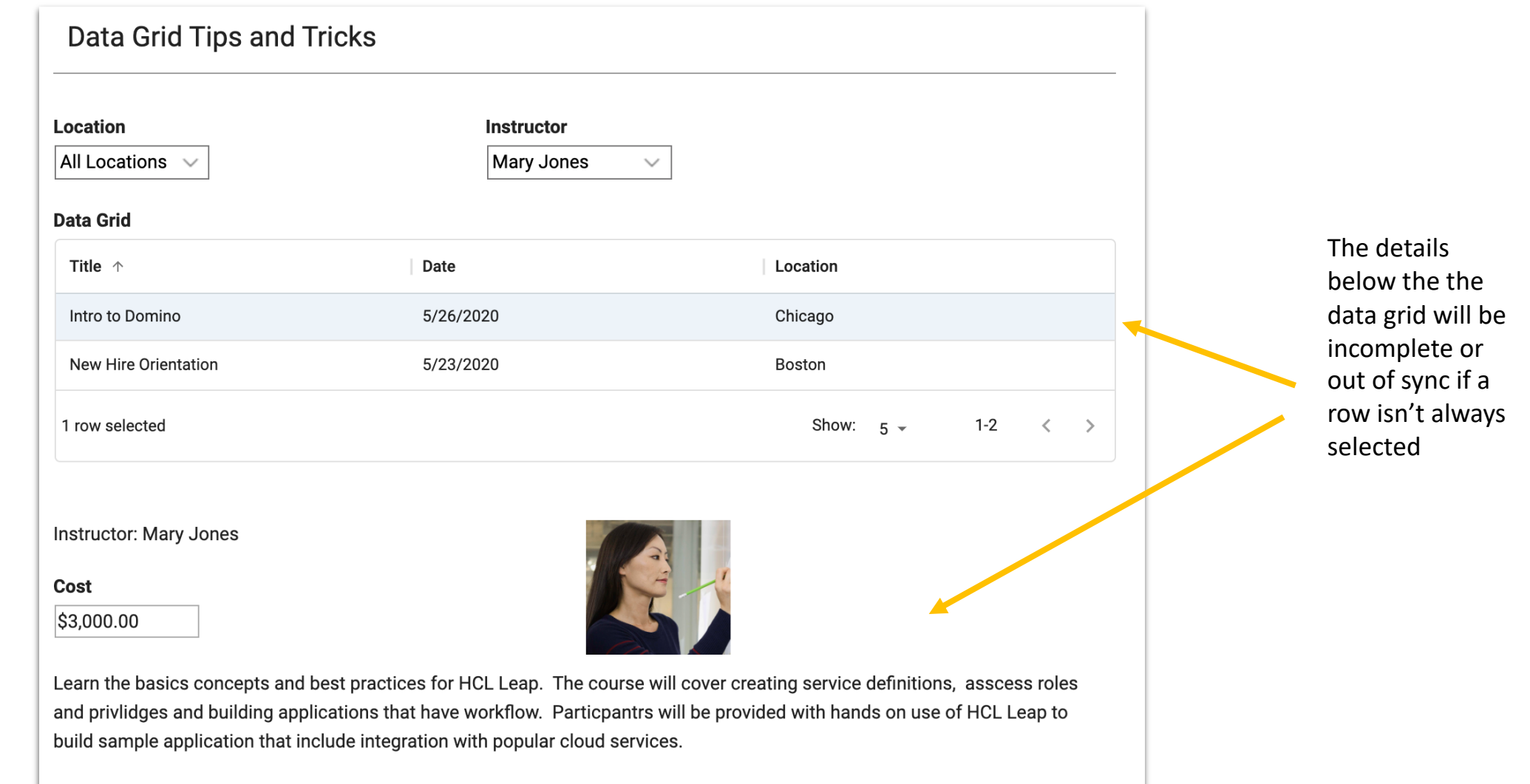

### **Use selectFirstRow() so something is always selected**

#### page.F\_DataGrid1.selectFirstRow();

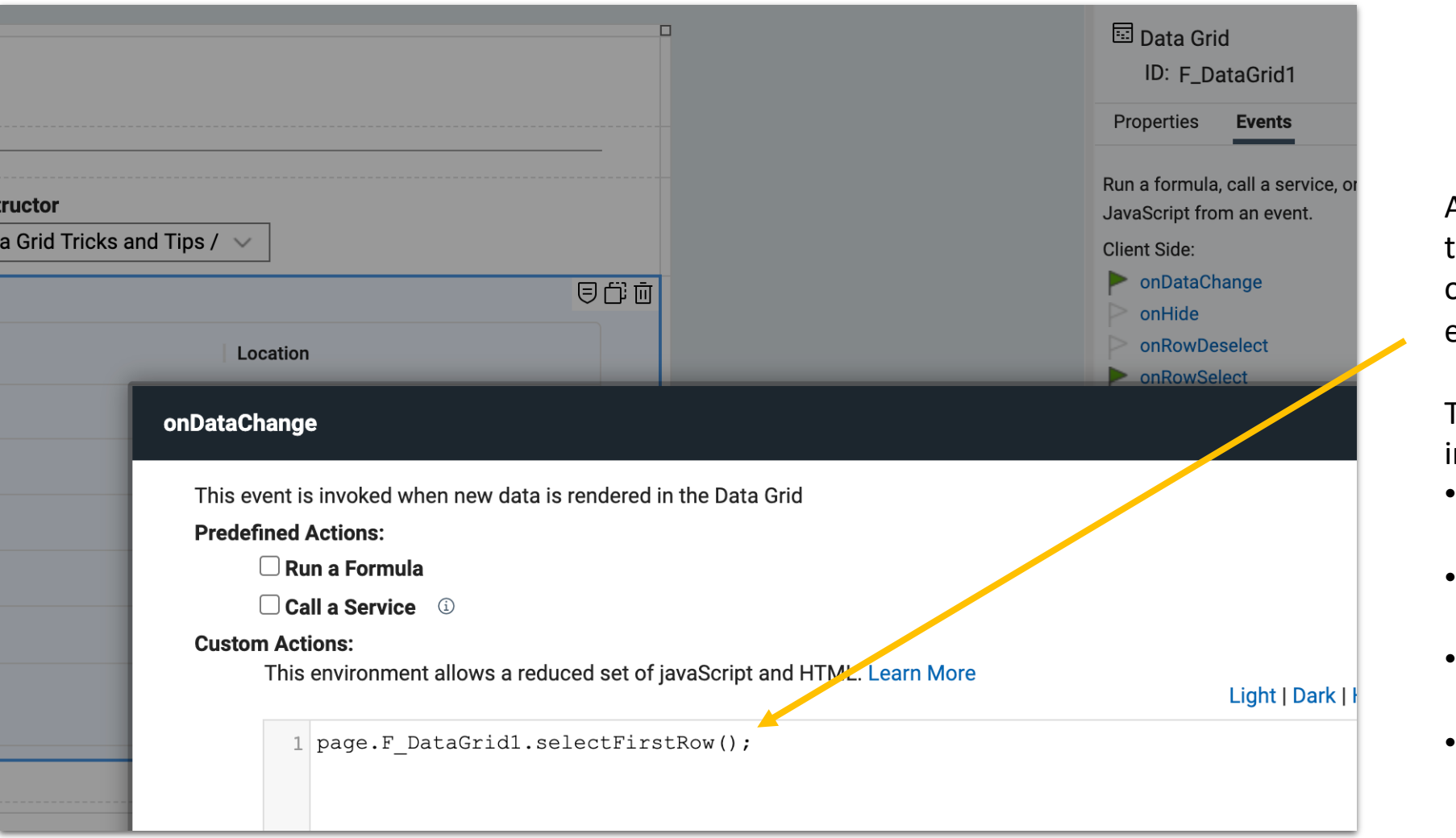

Add the line of JS to the data grid's onDataChange event.

This event is invoked when:

- The grid is first populated
- When filters are changed
- When columns are sorted
- When paging through results

### **Register for the selected item**

Registration form needs to be prefilled based on selection

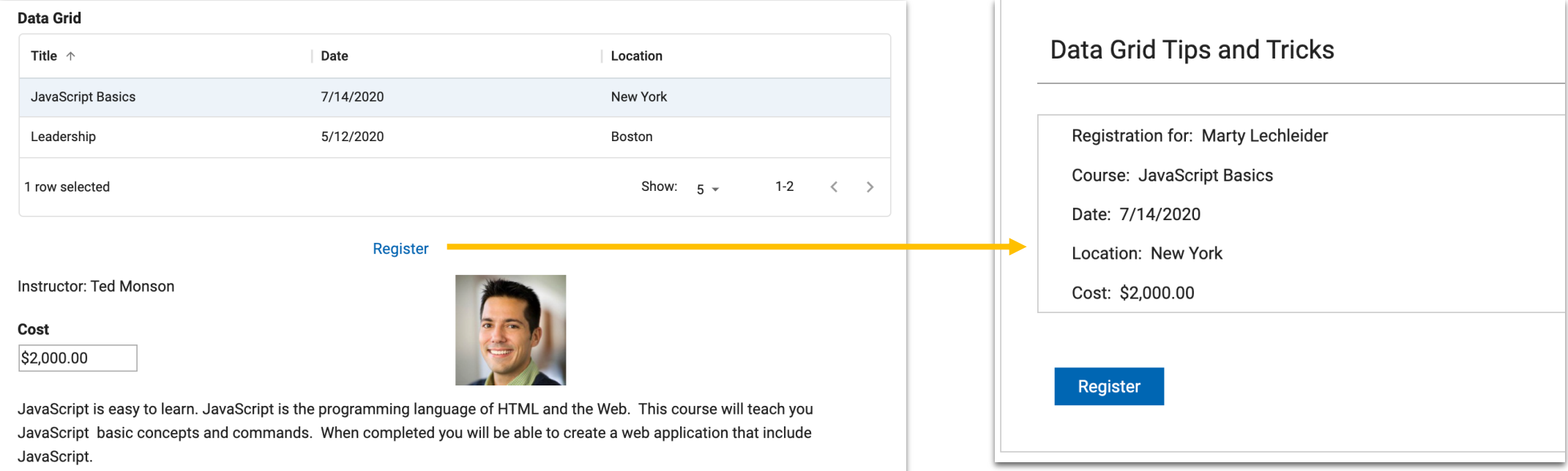

### **Two approaches**

### **A B**

### Registration is part of the discovery and selection form

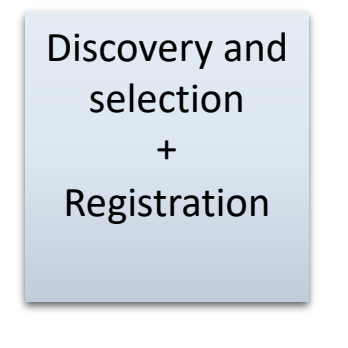

Pro's:

• Simpler to build

#### Con's:

- Potential of a complex database table
- Can't use an app page

Registration form is separate from the discovery and selection form or app page

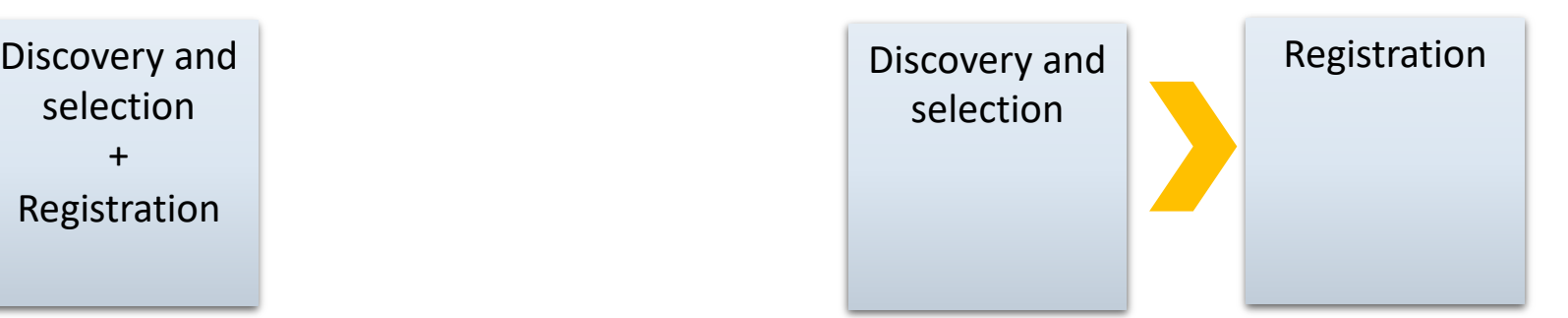

1 form 2 forms *or* an app page and a form

Pro's:

- Simplify the form
- Clean separation of selection and registration Con's:
- A few more concepts to learn

### **Approach A**

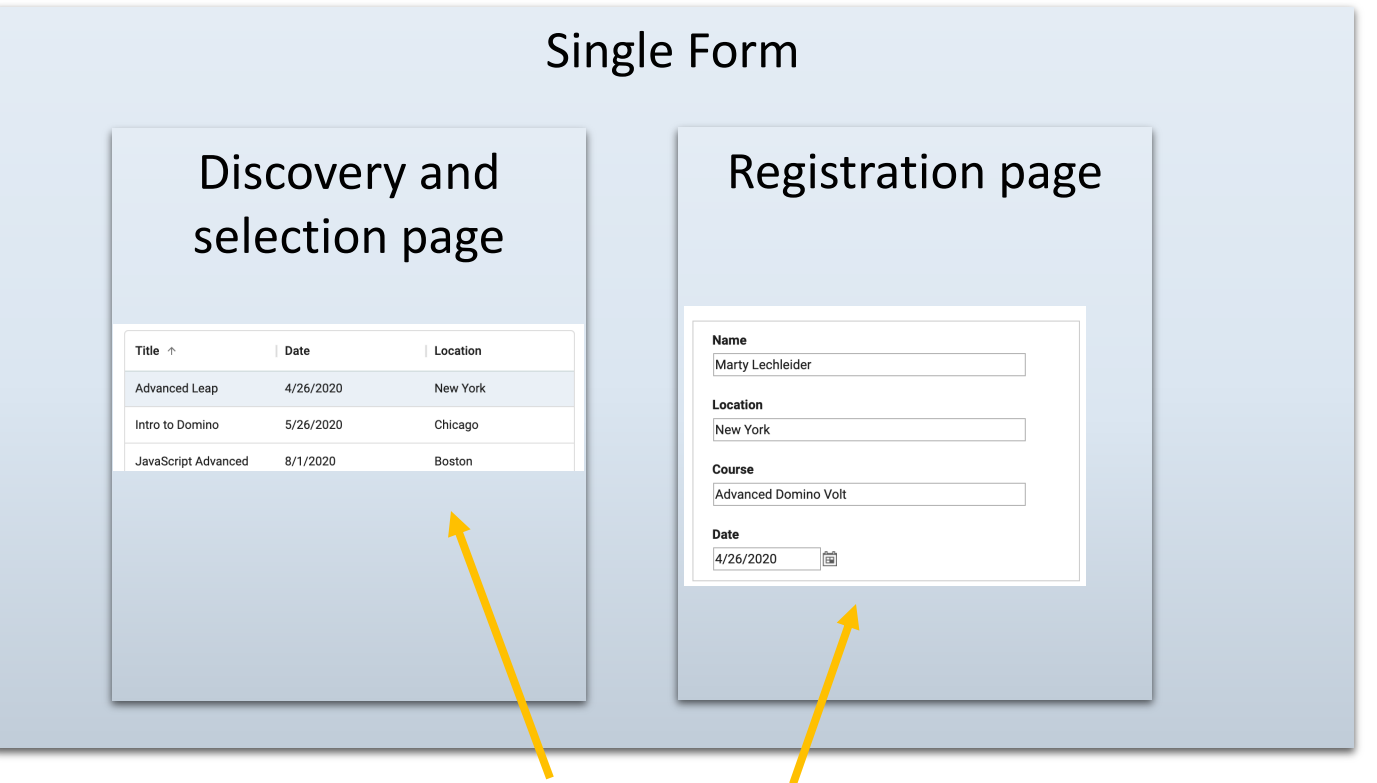

use rowData to populate all the form fields

#### **onRowSelect**

BO.F\_Location.setValue(rowData.F\_Location1.savedValue);

BO.F\_Course.setValue(rowData.F\_Title1);

BO.F\_Date.setValue(rowData.F\_Date1);

BO.F\_Cost.setValue(rowData.F\_Cost1);

### Discovery and selection

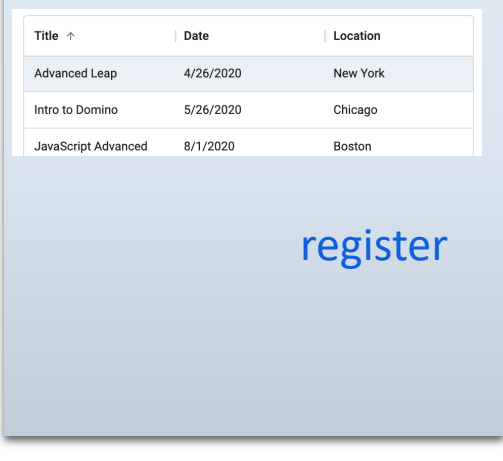

form or app page form

pass the UID of the select pass the one of the select<br>item as a parameter UID

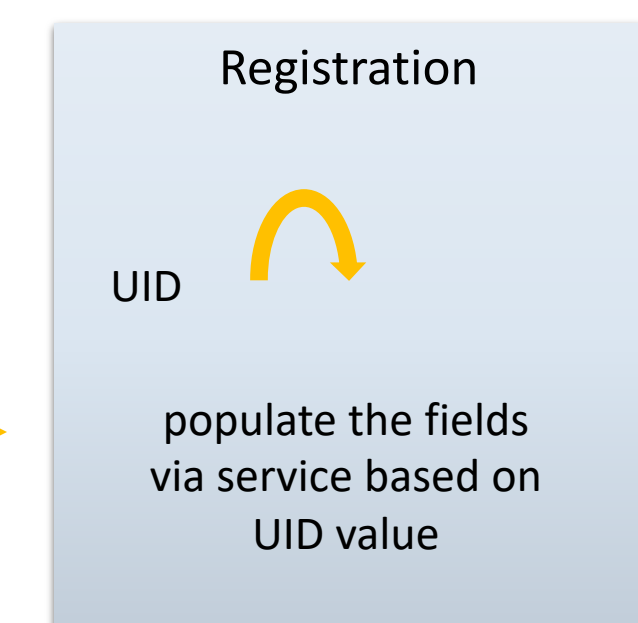

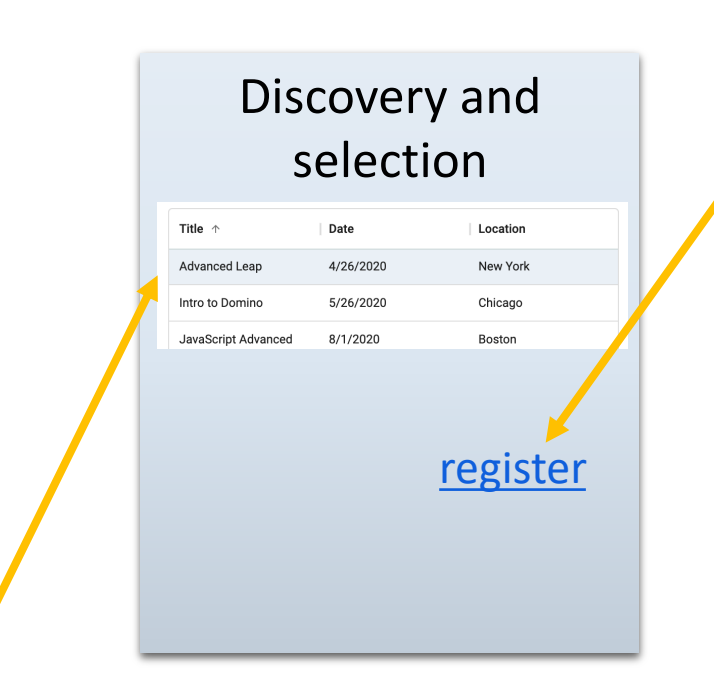

Set global variable to uid

#### **onRowSelect**

app.getSharedData().uid = (rowData.uid);

### Build and set link with parameter

### **onClick**

var uid = app.getSharedData().uid;

var url = app.getFormLaunchURL("F\_Request")+'&recordNum='+uid; page.F\_RegisterLink.setLinkValue(url);

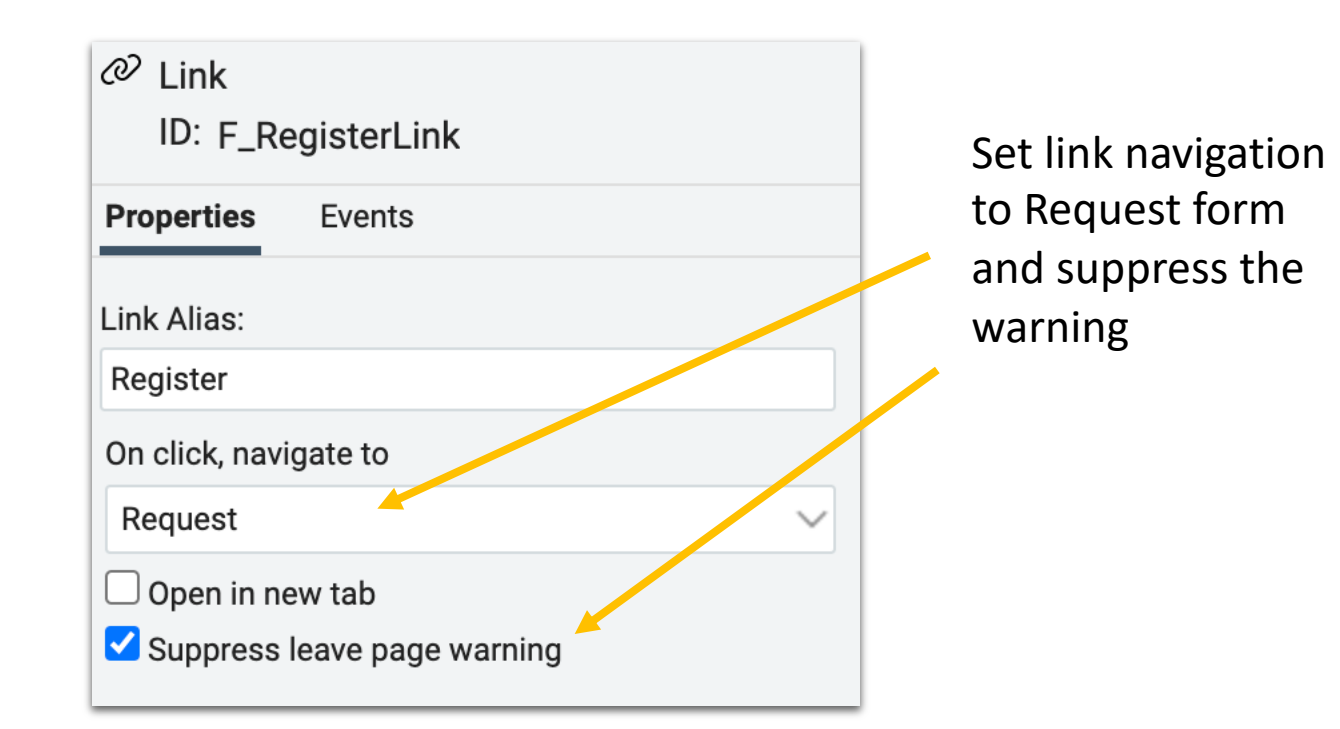

**onNew** (form event)

BO.F\_uid.setValue(app.getUrlParameter('recordNum'));

### Get and use parameter **Exercise 20** Populate form based on parameter

**onNew** (form event) Service retrieves values for uid

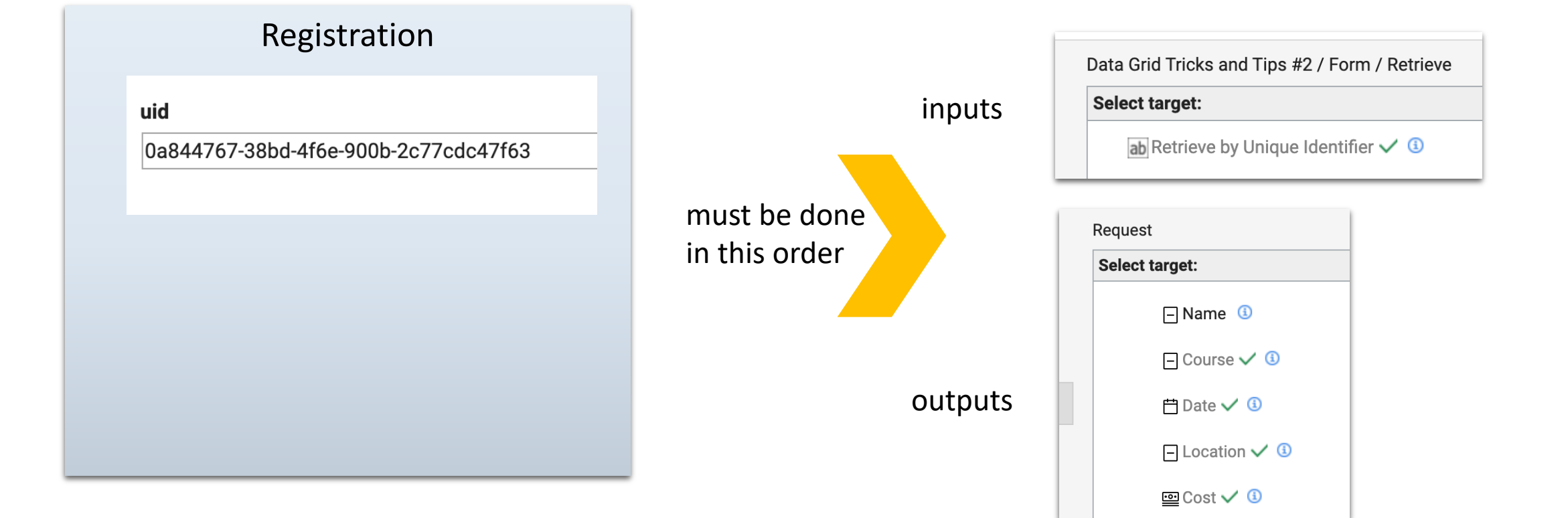

Form onNew event called when new instance of form is created

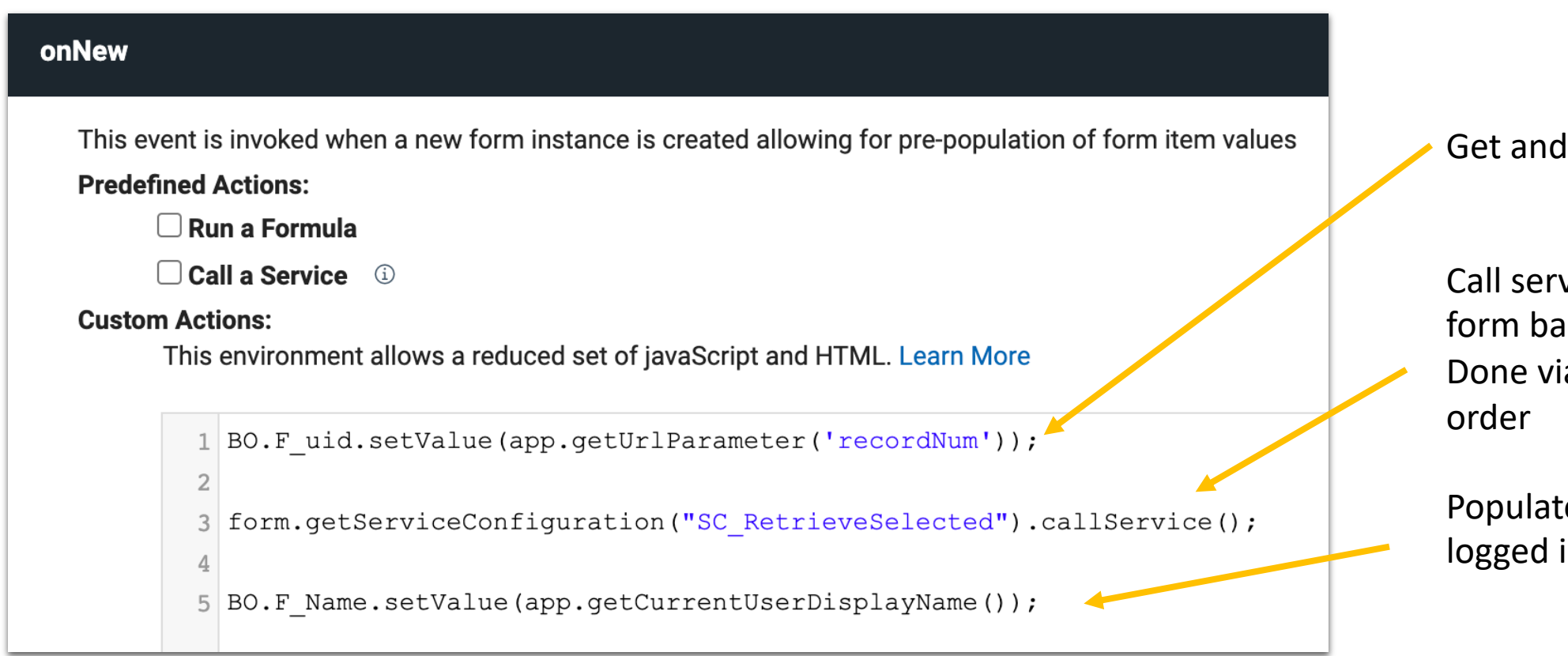

use parameter

vice to populate ased on parameter. a JS to control the

te the name field with in user

### **Cascading dropdowns**

Assumes a data source with fields to match dropdowns

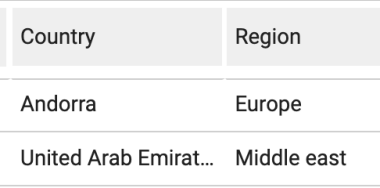

Options:  $relit$ 

1. Use a search service to populated the 1st dropdown

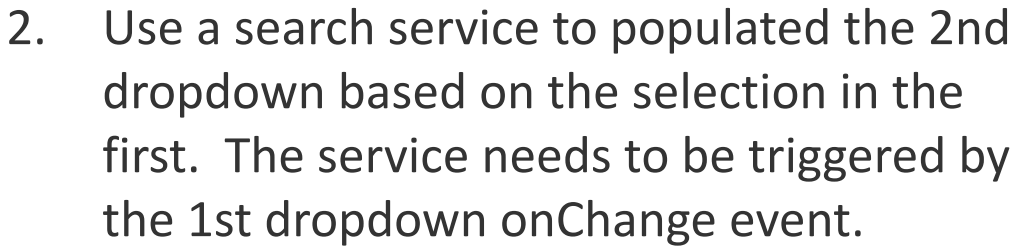

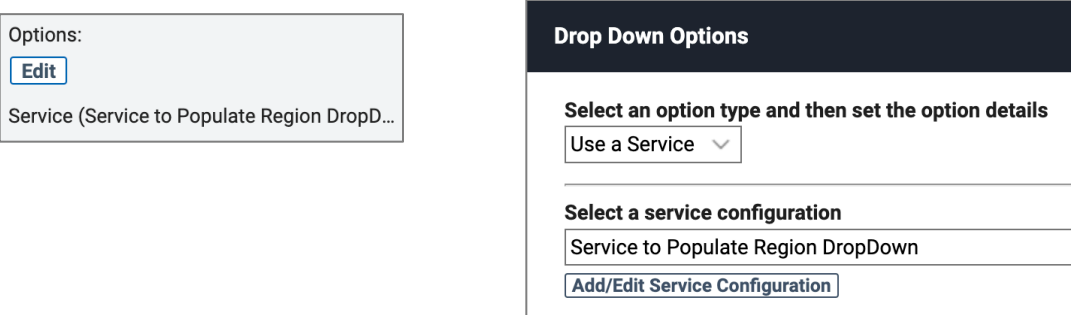

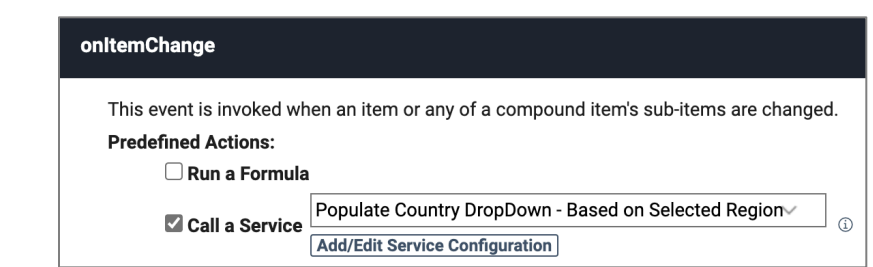

## **Cascading dropdowns – how to fix left over option issue**

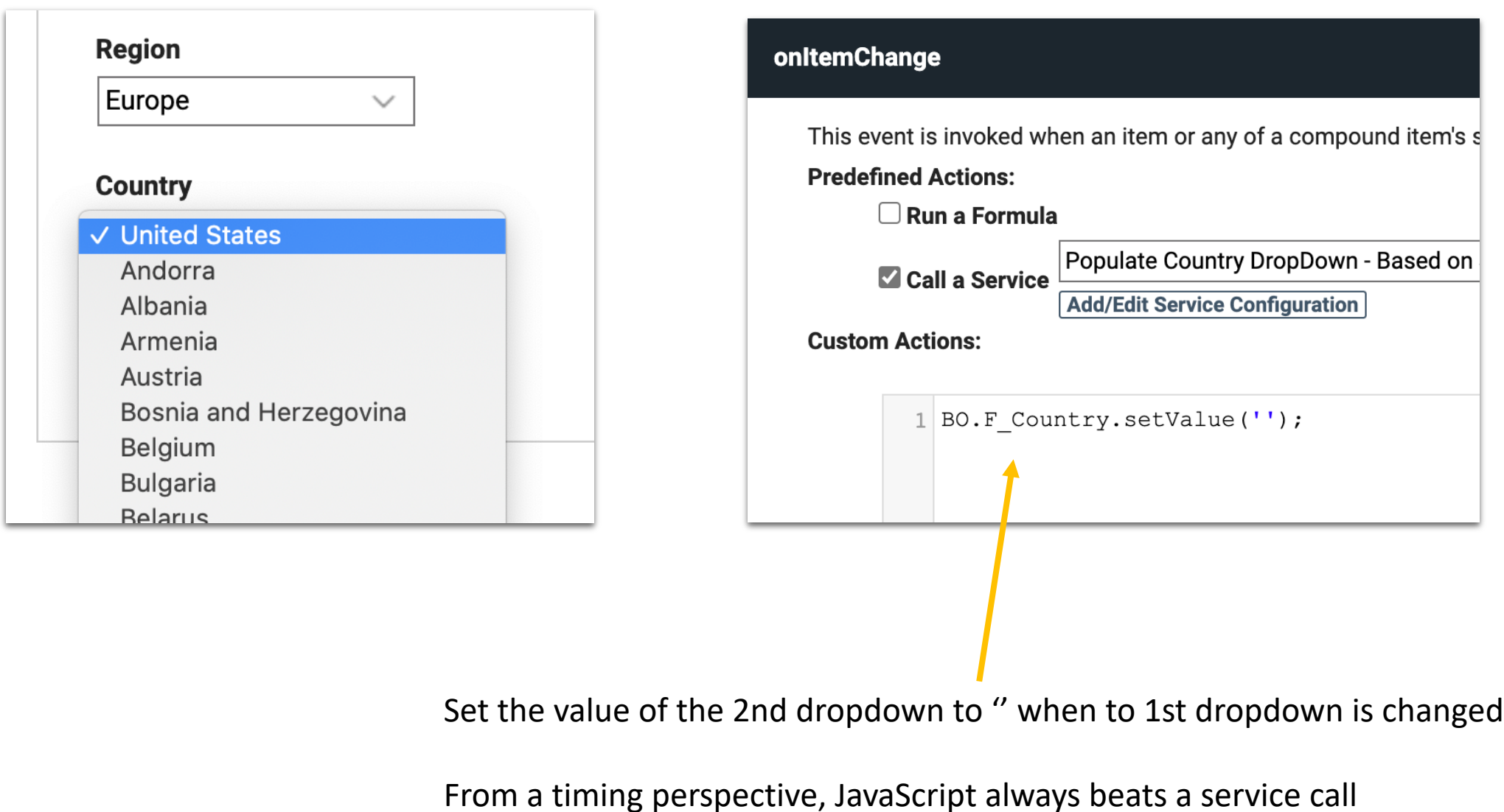

### **Mapping service results when a single record is returned in an array**

LeapChatGPT.dleap

How do you get the 'text' response into the answer field?

Leap will not let you map an array value to a field on the form

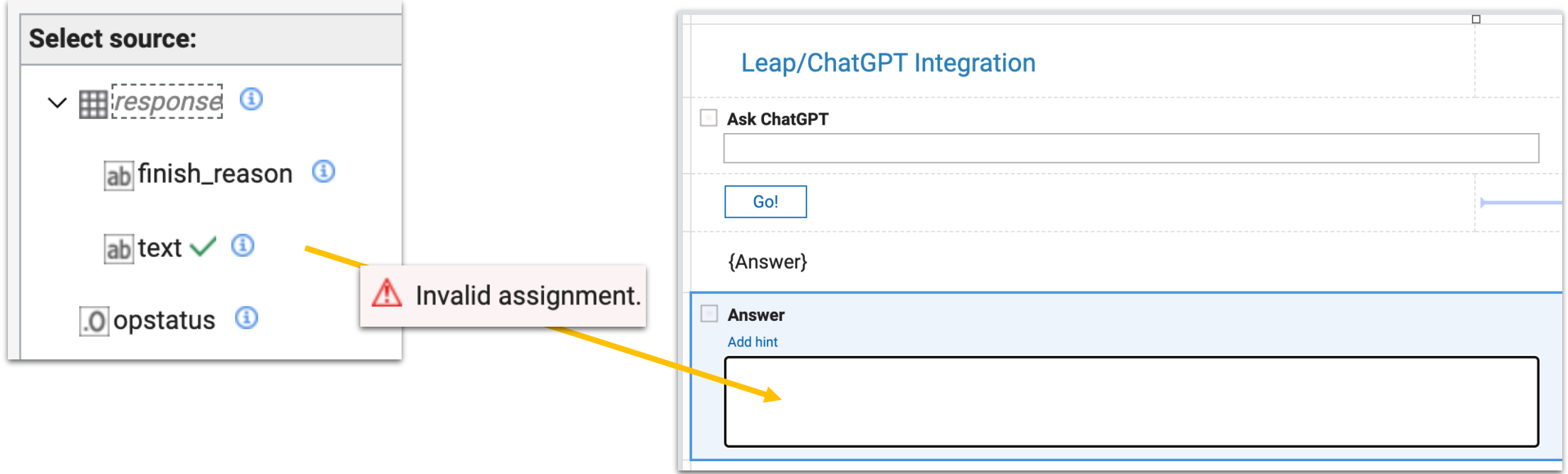

### **Map it to a hidden table which passes the value to the field**

Add JavaScript to the table onChange to grab the value and put it in the field

Hide the table

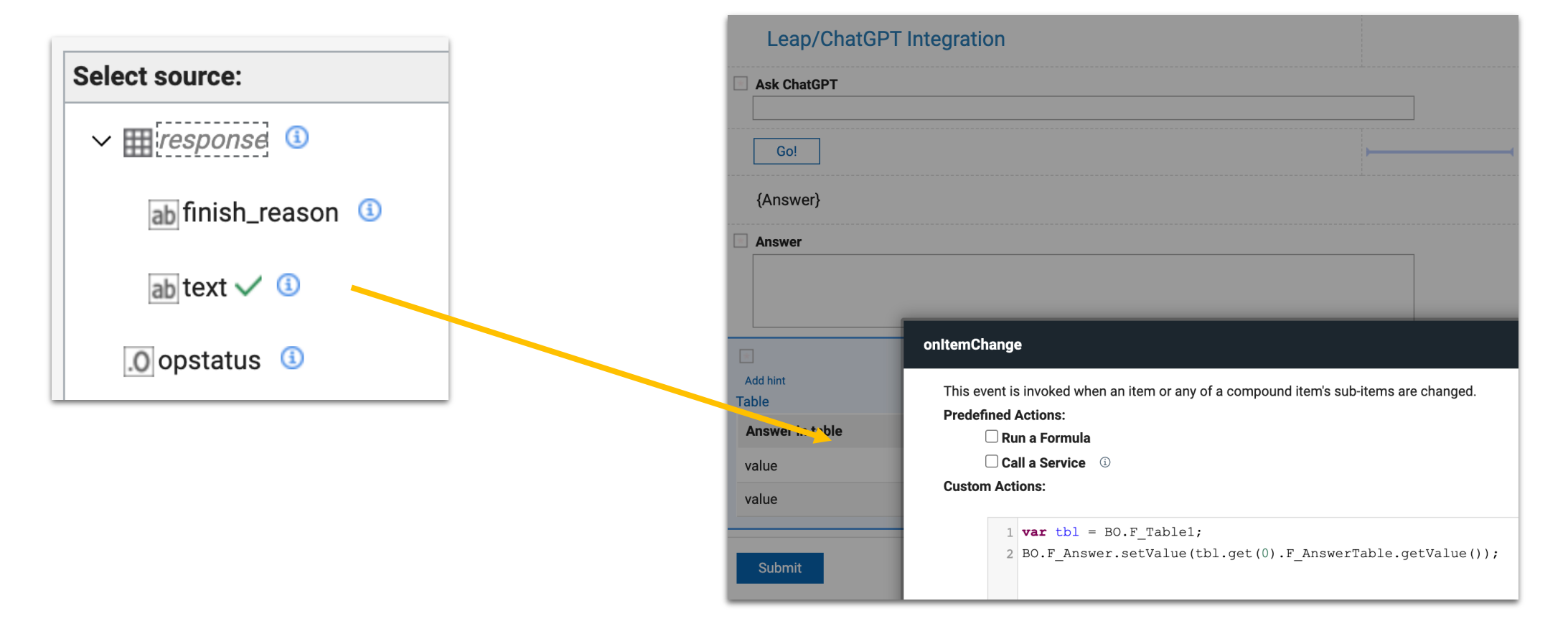

var tbl =  $BO.F$  Table1; BO.F\_Answer.setValue(tbl.get(0).F\_AnswerTable.getValue());

### **Summary**

- Tracking pattern
- Data grid with on page filters and sorting
- Using the rowData to get data grid values
- Going modular passing values from one app to another
- Populating dropdowns with services and cascading dropdowns
- Services that return a single record in an array